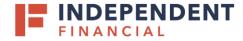

### ACH - APPROVING A DRAFTED TRANSACTION

### LOCATING TRANSACTIONS

- 1. On the left hand menu item, select Activity Center.
- 2. Single and Recurring Transactions are separated within the activity center.
  - Click on the **Single Transactions** tab view and approve one time ACH payments.
  - Click on the **Recurring Transactions** tab to view and approve transactions set to repeat.
- 3. There are multiple options to search and/or filter transactions to locate your transaction. Click the **Filters** icon to expand the fields available.
  - 3.1 Utilize the **Status** filter to identify all transactions in a Drafted status for approval.

|                                                                                                    | FINANCIAL                           | EN | т                                                                            |                     |                      |       |                | Wele                       | ome back,                |        |
|----------------------------------------------------------------------------------------------------|-------------------------------------|----|------------------------------------------------------------------------------|---------------------|----------------------|-------|----------------|----------------------------|--------------------------|--------|
| Activity Center shows only your Online Banking activity. Use Show Filters for additional search and navigation options. |                                     |    |                                                                              |                     |                      |       |                |                            |                          | ×      |
| 1                                                                                                    | Accounts<br>Iailbox                 |    | Activity Cer 2                                                               |                     |                      |       |                |                            |                          | 3      |
| $\equiv$                                                                                                    | Activity Center                     |    | Single Transactions Recu                                                     | rring Trans         | actions              |       |                |                            |                          | liters |
|                                                                                                    | Pay & Transfer<br>ACH/Wire          | ^  | Search transactions                                                          | th transactions 3.1 |                      |       |                |                            |                          | Ŧ      |
|                                                                                                    | Recipient Management                |    | Transaction Type                                                             |                     | Status               | ~     | Account<br>All |                            | eated By                 | $\sim$ |
|                                                                                                    | Funds Transfer<br>Business Bill Pay |    | Start Date End I<br>MM/DD/YYYY 🔐 to MM                                       | Date                | Transaction ID       |       | Batch ID       | Min Amount                 | Max Amour                |        |
|                                                                                                    | Tax Payment<br>Loan Payment         |    | Select a transaction type to select columns for display. Reset Apply         |                     |                      |       |                |                            |                          | y      |
|                                                                                                    | Treasury Services<br>eStatements    | ~  | Created date 👻 Status 👻                                                      | Approvals           | Transaction Type 👻   | Ac    | count 👻        | Amount                     | ·                        |        |
| <u>III</u>                                                                                                    | Reports                             | ~  | 8/10/2020 Drafted 0 of 1 ACH Payments - Tracking ID: TM Parent Sweep XXXXXXX |                     |                      |       |                |                            | \$0.01                   | :      |
| ≡                                                                                                    | Administration                      | ~  | Tracking ID:                                                                 |                     | Total Amount: \$0.01 |       |                |                            |                          |        |
| £                                                                                                    | Settings & Security                 | ~  | Created: 08/10/2                                                             | 2020 3:07 PM        |                      | Total | Payments: 1    |                            |                          |        |
| $\equiv$                                                                                                    | Forms                               | ~  |                                                                              |                     |                      |       |                | Credits: [0] <b>\$0.00</b> | Debits: [0] <b>\$0</b> . | .00    |

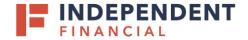

# ACH – APPROVING A DRAFTED TRANSACTION

### **APPROVING A SINGLE TRANSACTION**

- 4. Once you have located the transaction to approve, click on the **three dots icon**.
  - A pop-up will appear with various actions to select.
  - Select Approve.
- 5. A pop-up will appear to confirm you want to approve the transaction. Click **Confirm** to approve the transaction.

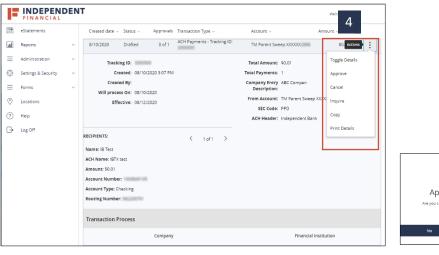

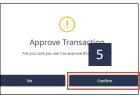

#### APPROVING ALL DRAFTED TRANSACTIONS

Note: You have the ability to approve all drafted transactions at once.

- 6. Filter by **Drafted** status.
- 7. Check the box in the navigation bar to select all populated transactions.
  - To unselect any specific transactions, click the **checkbox** for the transaction's row.
- 8. Click on the three dots icon.
  - A pop-up will appear with various actions for the selected transactions.
  - Select Approve Selected to approve all transactions.

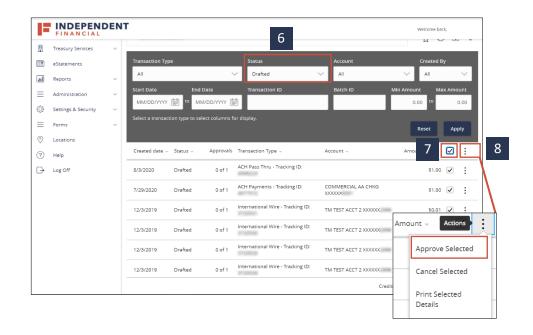

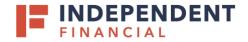

## ACH – APPROVING A DRAFTED TRANSACTION

### TOKEN VERIFICATION

- 9. You will then be prompted to enter your secure token. Key in your **Token** and then click the **Verify** button.
- 10. **Approval Successful** message shall display upon completion.

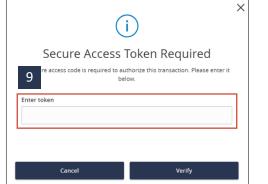

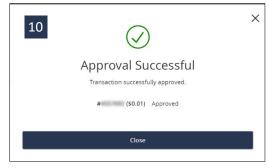